# **Intel Unite® Solution**

**Plugin Guide for Skype\* for Business**

Version 2.3

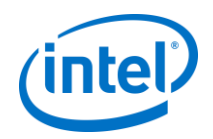

#### **Legal Disclaimers & Copyrights**

All information provided here is subject to change without notice. Contact your Intel representative to obtain the latest Intel product specifications and roadmaps.

Intel technologies' features and benefits depend on system configuration and may require enabled hardware, software or service activation. Performance varies depending on system configuration. No computer system can be absolutely secure. Check with your system manufacturer or retailer or learn more at intel.com.

You may not use or facilitate the use of this document in connection with any infringement or other legal analysis concerning Intel products described herein. You agree to grant Intel a non-exclusive, royalty-free license to any patent claim thereafter drafted which includes subject matter disclosed herein.

No license (express or implied, by estoppel or otherwise) to any intellectual property rights is granted by this document.

The products described may contain design defects or errors known as errata which may cause the product to deviate from published specifications. Current characterized errata are available on request.

Intel disclaims all express and implied warranties, including without limitation, the implied warranties of merchantability, fitness for a particular purpose, and non-infringement, as well as any warranty arising from course of performance, course of dealing, or usage in trade.

Intel does not control or audit third-party benchmark data or the web sites referenced in this document. You should visit the referenced web site and confirm whether referenced data are accurate.

Intel, the Intel logo, and Intel Unite are trademarks of Intel Corporation or its subsidiaries in the United States and/or other countries.

\*Other names and brands may be claimed as the property of others

© 2018 Intel Corporation. All rights reserved.

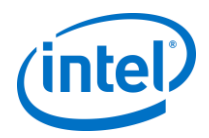

# **Revision History**

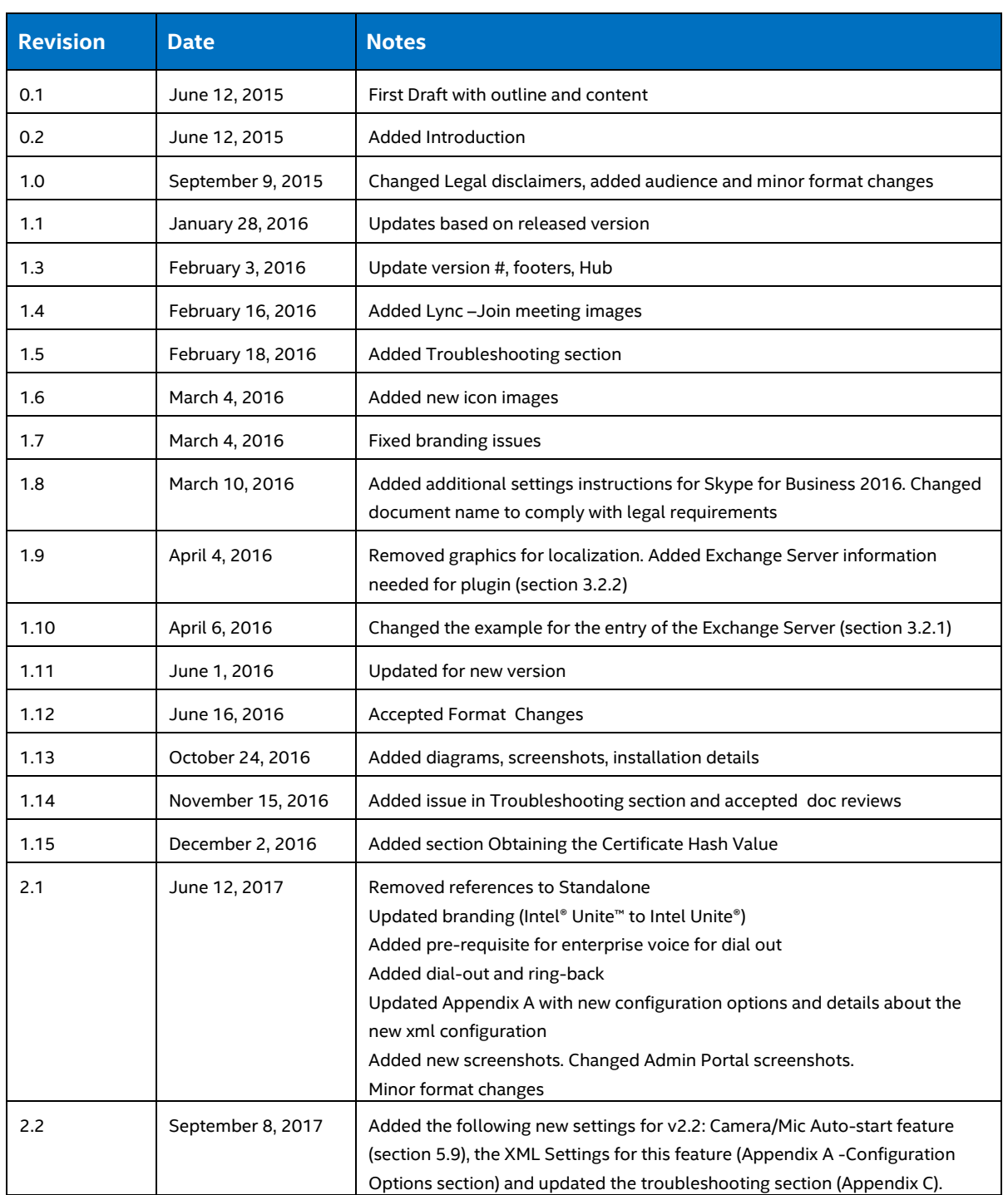

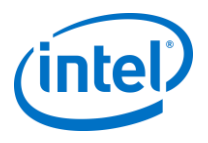

# **Contents**

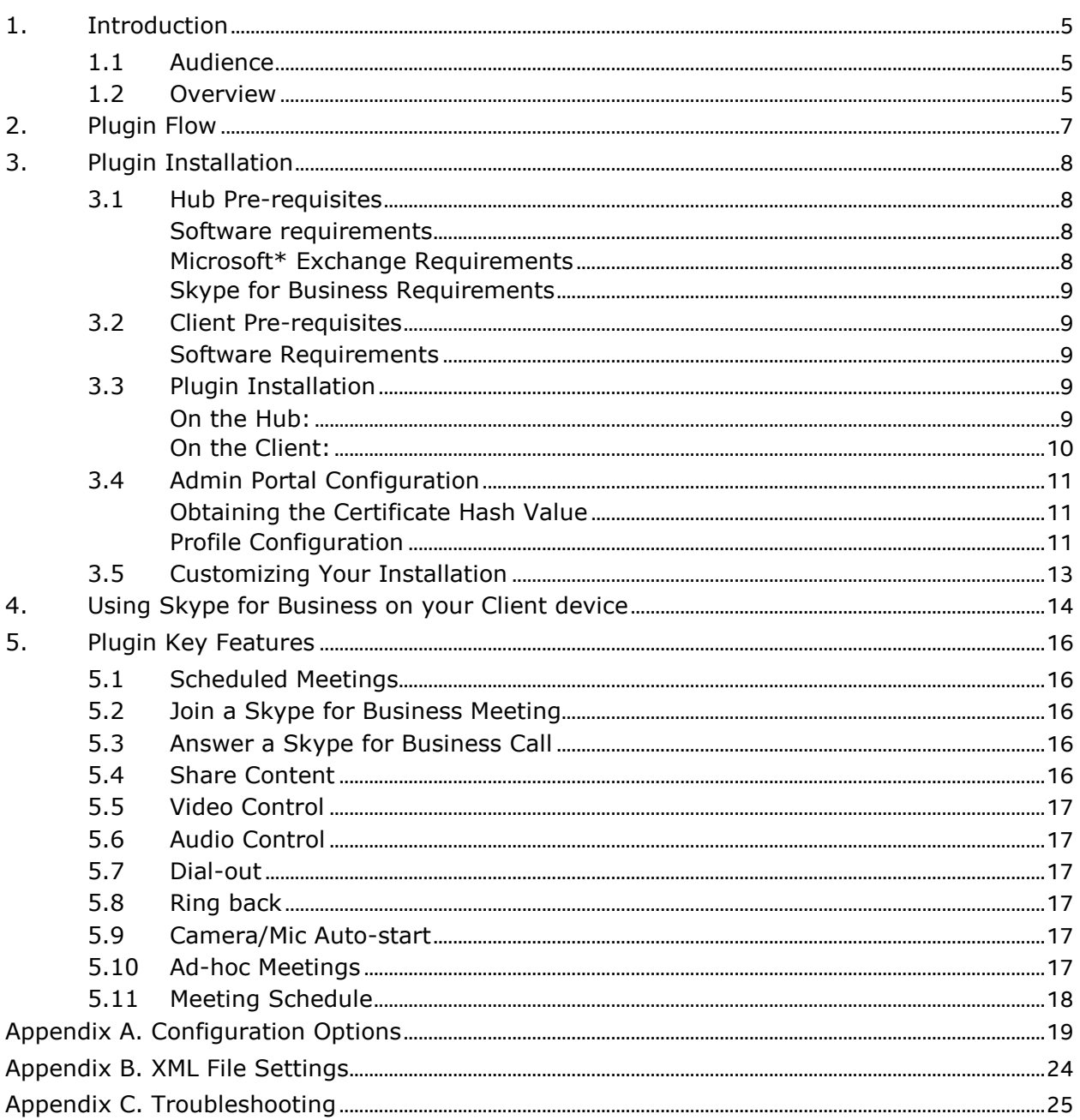

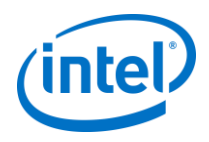

# <span id="page-4-0"></span>**1. Introduction**

Welcome to the guide for the Intel Unite® Plugin for Skype\* for Business. The guide contains detailed instructions on installing the plugin for Skype for Business as well as information on the key features of the Intel Unite plugin.

## <span id="page-4-1"></span>**1.1 Audience**

This document is designed for use by IT professionals within a corporate environment, who are responsible for installing the Intel Unite software and adding optional features to the application.

### <span id="page-4-2"></span>**1.2 Overview**

The plugin for Skype for Business is a solution for including people from an online Skype for Business meeting into an Intel Unite® app session. The plugin runs on the Hub of the Intel Unite software and manages a mail account specific to each instance in order to set, modify, join, and decline meetings. It also can be added to a Skype for Business conversation and, through user input, control audio and video devices that Skype for Business is configured to use.

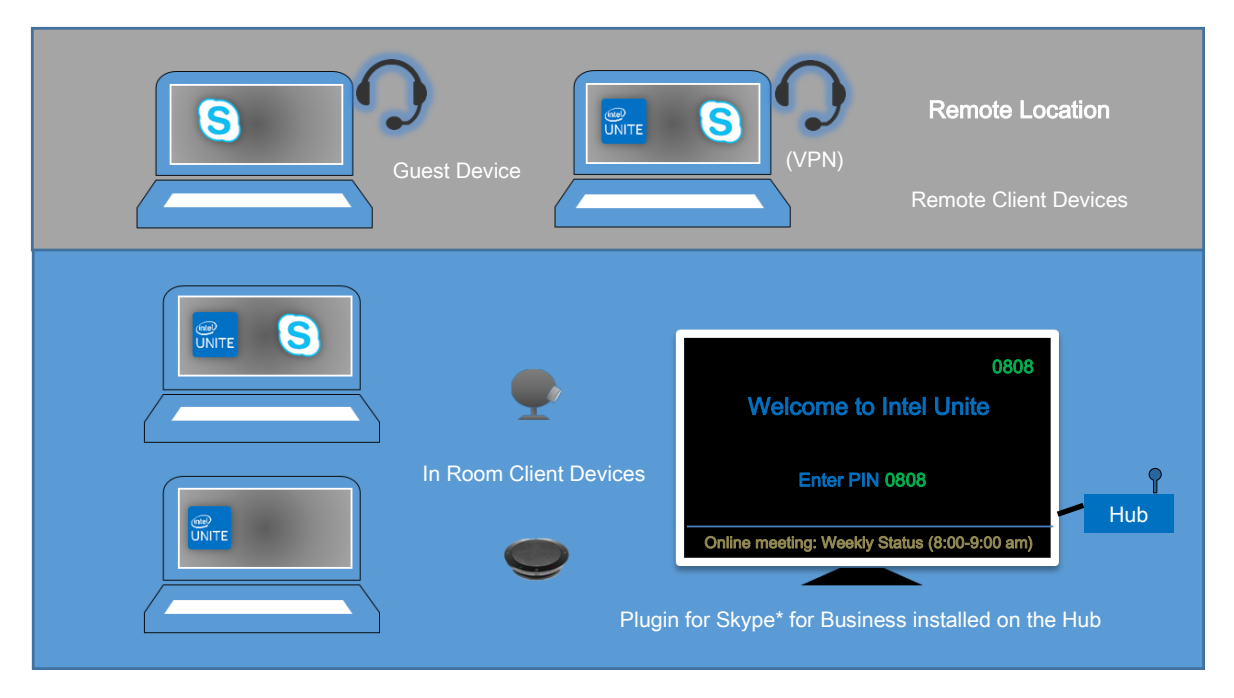

An IT department that uses Microsoft Exchange\* will add an Exchange account for the Intel Unite solution enabled room, which will allow meeting organizers to schedule the room just like any other resource. By default, the plugin will manage calendar invites, accepting new meetings and updated meetings, and declining invites that conflict with the Hub calendar. Alternatively, IT can disable this functionality in the plugin and manage the calendar using existing company tools.

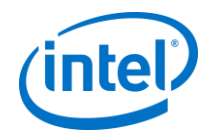

This solution also allows users to connect to their own Skype for Business enabled meetings without having to schedule the room. Ad-hoc meeting functionality requires an additional plugin that is installed on the client system. When a user connects to a hub, the client-side plugin will read the client's exchange calendar and pass Skype for Business enabled meetings to the Intel Unite Plugin for Skype for Business running on the hub, and the user can have the hub join that meeting.

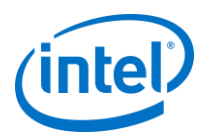

# <span id="page-6-0"></span>**2. Plugin Flow**

The plugin for Skype\* for Business has been installed and configured on the Hub.

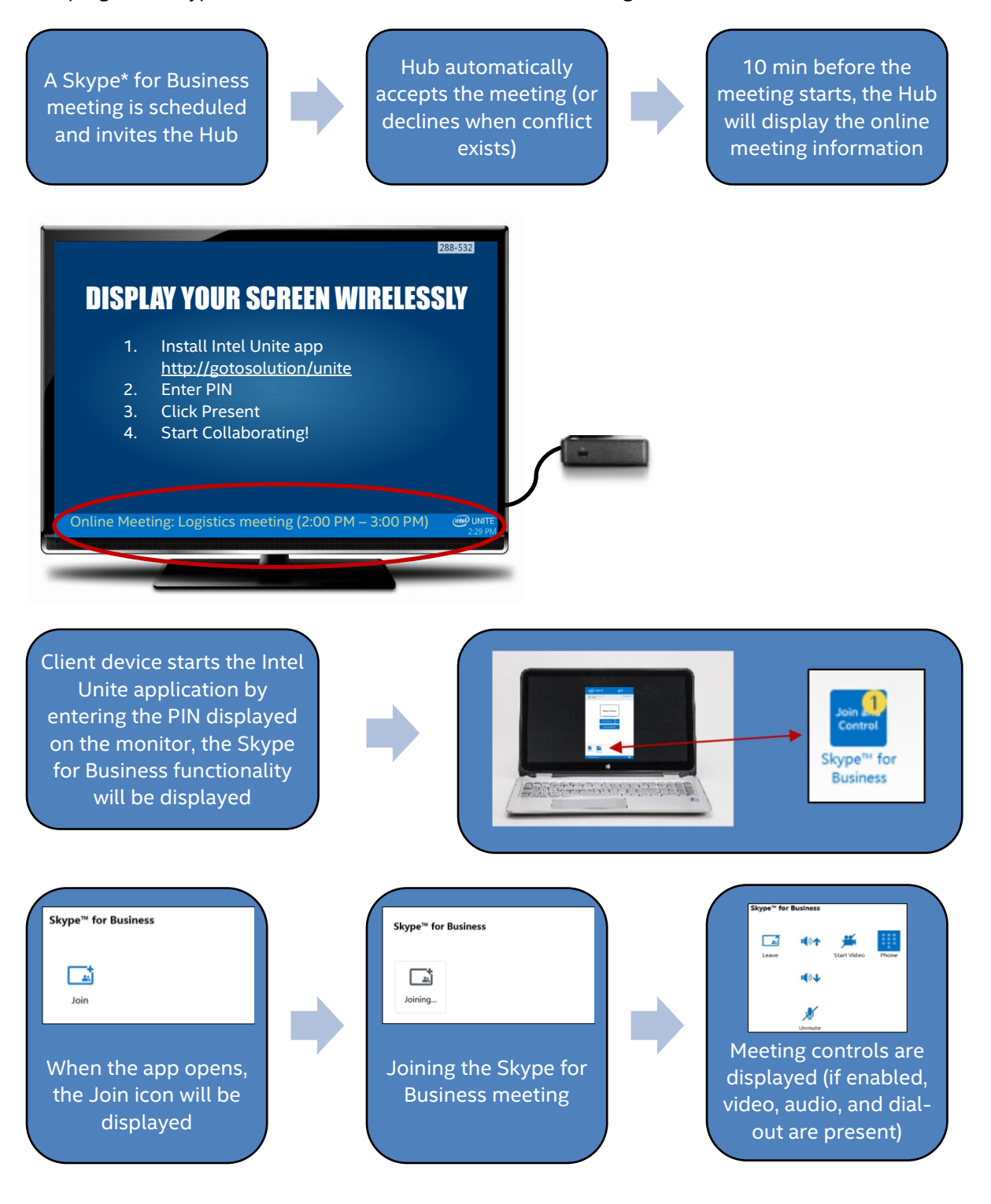

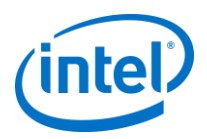

# <span id="page-7-0"></span>**3. Plugin Installation**

### <span id="page-7-1"></span>**3.1 Hub Pre-requisites**

The Intel Unite Plugin for Skype for Business will be installed on the Hub and has the following requirements.

#### <span id="page-7-2"></span>**Software requirements**

- ➢ Microsoft\* Exchange 2010 or greater
- ➢ Skype\* for Business 2013 or greater
- ➢ Intel Unite® software for the Hub, version 3.1 or greater
- $\triangleright$  Optional (for Ad-hoc meetings): Intel Unite software must be able to accept incoming connections on TCP 36452

**Note:** The hub plugin is compatible with Microsoft Office 365 accounts. However, the plugin that is installed on the client to enable ad-hoc meetings does not support Microsoft Office 365.

#### <span id="page-7-3"></span>**Microsoft\* Exchange Requirements**

This plugin requires an email account and access to the Exchange Web Service (https://<server>/EWS/Exchange.asmx). Each hub requires a unique email/calendar that can be scheduled as a resource when creating a meeting. The account needs access to read/write its own calendar and access to sign into Skype for Business. By default, the plugin will manage calendar invites, sending accept messages for new and updated meetings, and sending decline messages for invites that conflict with existing schedules.

Alternatively, you can disable this functionality from the plugin and use your own tools to ensure the calendar is accurate. If you have an exchange email account, but you are unsure of how to get the Exchange Web Service URL, you can follow these steps:

- 1. Launch Outlook. **Note:** Outlook is not required to run on the hub, you can run this on any machine.
- 2. Press and hold the **Ctrl** key and right-click on the Outlook system tray icon.
- 3. You will see two new options in the context menu: **Connection Status** and **Test E-mail Auto Configuration**.
- 4. Click on **Test E-mail Auto Configuration** and then **Test** to check the email server configuration.
- 5. In the **Results** tab take note of the **OOF URL** to use as the server URL for the plugin (e.g. [https://exchange.domain.com/EWS/Exchange.aspx\)](https://exchange.domain.com/EWS/Exchange.aspx).

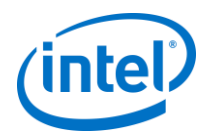

### <span id="page-8-0"></span>**Skype for Business Requirements**

Skype for Business needs to be set to launch and sign in automatically. The Plugin will not automate logging into Skype for Business.

For the Dial-out capability to work, the Skype for Business account needs to have Enterprise Voice enabled. To enable this you will need to contact your Skype for Business administrator, or enable this feature through the Office 365 control panel.

<span id="page-8-1"></span>**Note:** Ideally, the Microsoft Exchange and Skype for Business account is the same.

## **3.2 Client Pre-requisites**

To enable ad-hoc meeting functionality, you need to install an additional plugin on Intel Unite client systems.

#### <span id="page-8-2"></span>**Software Requirements**

- ➢ Microsoft\* Exchange 2010 or greater
- ➢ Intel Unite® software for the Client, version 3.1 or greater
- ➢ Microsoft Exchange auto-discovery must be enabled (refer to Microsoft Documentation for details on enabling auto-discovery for Microsoft Exchange).

**Note:** The hub plugin is compatible with Microsoft Office 365 accounts. However, the plugin that is installed on the client to enable ad-hoc meetings does not support Microsoft Office 365.

## <span id="page-8-3"></span>**3.3 Plugin Installation**

### <span id="page-8-4"></span>**On the Hub:**

- 1. Close the Intel Unite application.
- 2. Run the **Intel Unite Plugin for Skype for Business.msi**.
- 3. In the **Exchange Server Configuration** window, enter the following information:

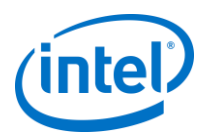

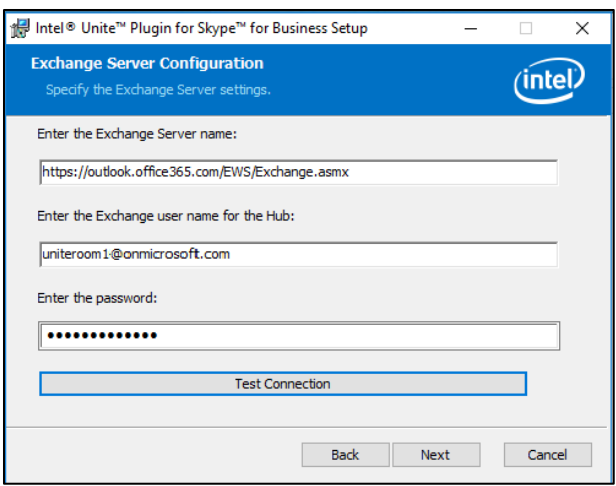

a. **Exchange Server Name**: this is the Exchange Web Server URL described in the Prerequisites, see the example shown above:

https:// <outlook.office365.com>/EWS/Exchange.asmx, where <outlook.office365.com> is your server name.

b. **Exchange user name for the Hub**: this is the unique email address for the unique Exchange account for the Hub. In the example shown above, it is uniteroom1@onmicrosoft.com.

- c. **Enter the password:** The password assigned to the Exchange user name for the Hub.
- 4. Click on **Test Connection** to ensure the account information is configured correctly, ensure Skype for Business is running and logged in.
	- a. If you have the Skype for Business 2016 client, go to **Settings >Tools>Options**, in the
	- **General** tab, uncheck **Show call controls when Skype for Business is in the background**.
- 5. Launch the Intel Unite application.
- 6. Ensure the plugin can automatically join and leave meetings by setting up a test meeting as follows:
	- **Note:** By default, the Skype for Business Client does not automatically join or end meetings.
		- a. Have a keyboard and mouse attached to the hub for this initial setup (you will not be required to have a keyboard and mouse attached after this initial process).
		- b. On a client machine, schedule a Skype for Business meeting for the current date/time and invite the email address for the hub (use the same email address you used in the previous steps).
		- c. Ensure the email address for the hub that you sent the meeting invite to, accepts the meeting.
		- d. On the client machine, open the Intel Unite app and connect using the PIN.
		- e. Click on the plugin icon and select **Join**. This will cause the hub to attempt to join the meeting but there will be some popup messages. Use the mouse to select **Don't show this again** in the Join Meeting Audio screen.
- 7. The plugin has been installed, you can customize it if you wish.

#### <span id="page-9-0"></span>**On the Client:**

- 1. Close the Intel Unite application.
- 2. Run the **Intel Unite Plugin for Skype for Business for Client.msi**.

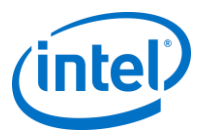

<span id="page-10-0"></span>Note: This step is only required if you are enabling the ad-hoc meeting functionality.

## **3.4 Admin Portal Configuration**

It is recommended to obtain and use key values for plugins vs the default value (default value = blank), as key values add security and prevent malicious plugins from being installed and run on Hubs.

**NOTE:** For a test environment, you could use the default key value, but this is not recommended for a production environment.

### <span id="page-10-1"></span>**Obtaining the Certificate Hash Value**

- 1. In the Intel Unite\Hub\Plugins folder, right click on the **Skype for Business / lync dll** file and choose **Properties**.
- 2. When the plugin **Properties** window opens, open the **Digital Signatures** tab.
- 3. Select **Intel Unite Plugin** and click on **Details**.
- 4. On the **Digital Signatures Details** window, click on **View Certificate.**

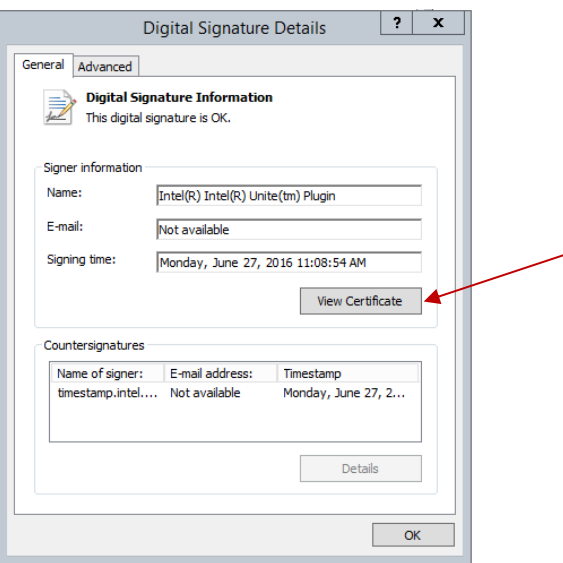

- 5. In the **Certificate** window, select the **Details** tab and scroll down until you see **Thumbprint**.
- 6. Select **Thumbprint.** Once the value is displayed, copy and paste it into a notepad or a text file, remove the spaces and save it.
- 7. This information will be used when you create the Profile for your plugin on the Admin Web Portal. The key value can also be created and entered after the profile has been created.

### <span id="page-10-2"></span>**Profile Configuration**

1. Go to the Admin Web Portal, under **Groups**, select **Profiles.** 

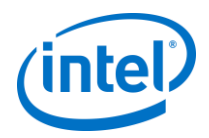

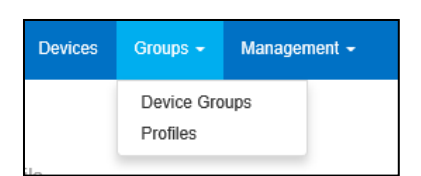

2. Under the **Profile Name** list, find the Profile where you want to create the new key and click on the **View Details** icon (located on the last column on the right), alternatively, you may want to create a new Profile instead of using an existing one.

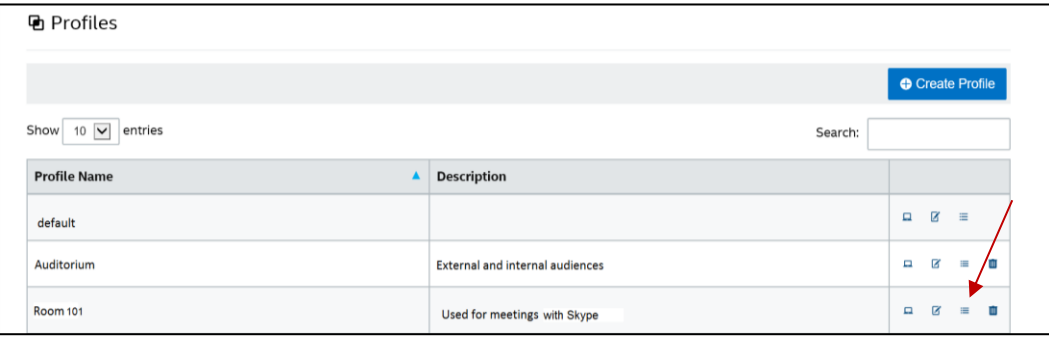

**Important Note:** The **Default** profile must be used to enable the client plugin required for the ad-hoc meeting feature.

3. Create a Key for the Skype for Business/Lync Plugin Certificate Hash by clicking on **Add Profile Property**, when the window opens, enter the following:

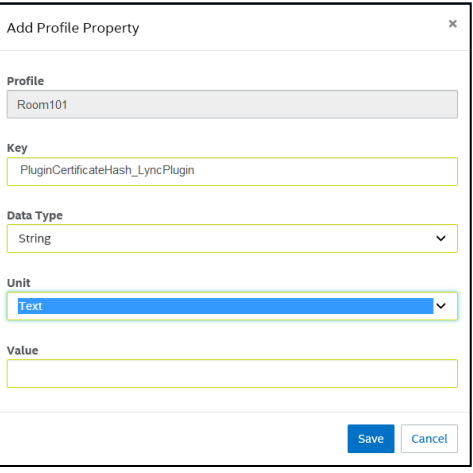

- **Key**: PluginCertificateHash\_LyncPlugin (The format is PluginCertificateHash\_XXXX, where X is the name you are giving the plugin)
- **Data Type:** String
- **Unit:** Text
- **Value:** Paste the value saved in the notepad or text file (Thumbprint value). This data can also be entered after creating the key.
- 4. Click on **Save**.
- 5. In the **Profile** window, you will see the new plugin key, you can click on **Edit** to enter its value (if you haven't added it) or to edit this key.

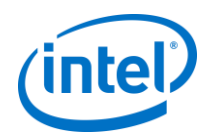

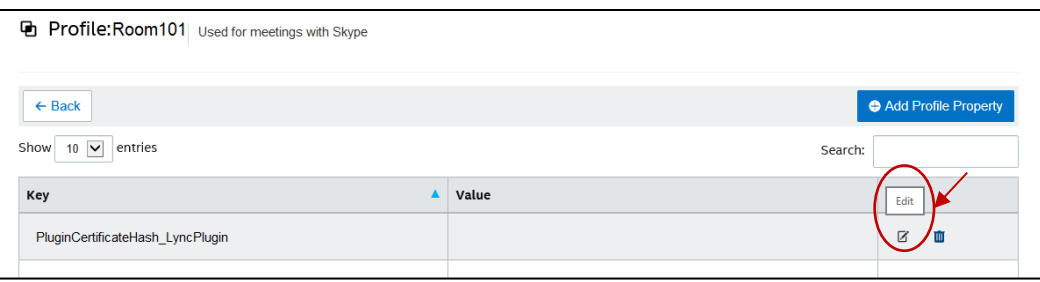

6. You must also ensure the **Verify Plugin Certificate Hash** key is set to **True**, if you want it enabled. If the value is set to **False**, the hub will not check the signing certificate of the installed plugins.

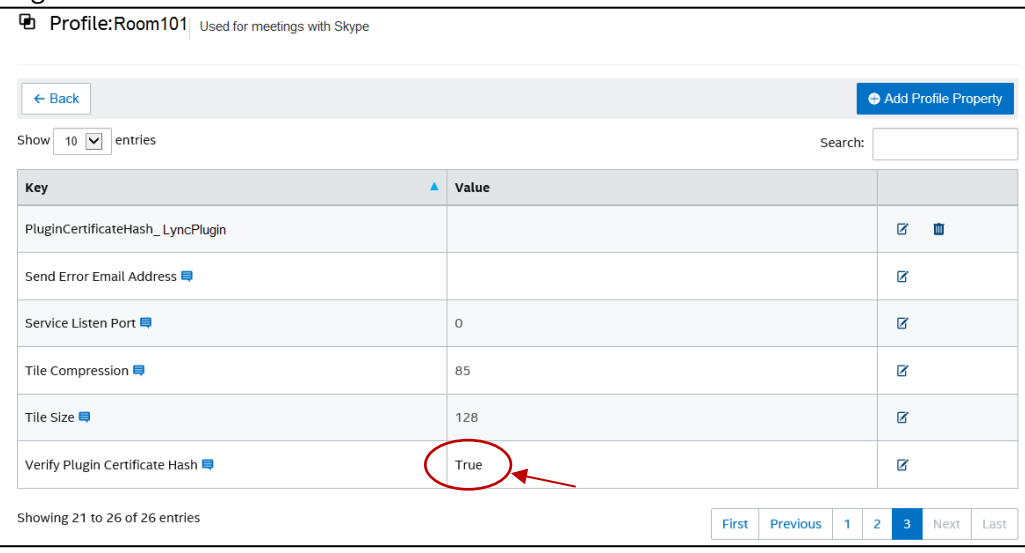

**NOTE:** For a test environment you could disable the certificate check, in a production environment, the recommendation is to set the value to **True.**

Once the profile has been updated with the Skype for Business plugin data, remember to assign it to the Hub devices where you want it enabled.

## <span id="page-12-0"></span>**3.5 Customizing Your Installation**

This plugin allows you to customize the available features, icon and name so that you can easily tailor the user experience to your organization's capabilities. Refer to *[Appendix A. Configuration Options](#page-18-0)* for customization options.

If you need to change the Exchange username or password after installation, you have two options:

- 1. Uninstall and re-install the plugin
- 2. Manually update the configuration file. Please refer to *[Appendix B. XML File Settings](#page-23-0)* for directions on how to do this.

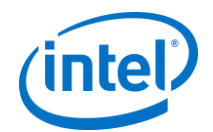

# <span id="page-13-0"></span>**4. Using Skype for Business on your Client device**

A Skype for Business meeting has been scheduled, inviting the user name/exchange account of the Hub, and the meeting invite has been accepted by the Hub (Hub where the plugin has been installed).

When meeting participants enter an Intel Unite solution enabled room that has a meeting scheduled and accepted, the **Online Meeting** message will be displayed on the screen or monitor 10 min before the meetings starts, and will last until the meeting ends.

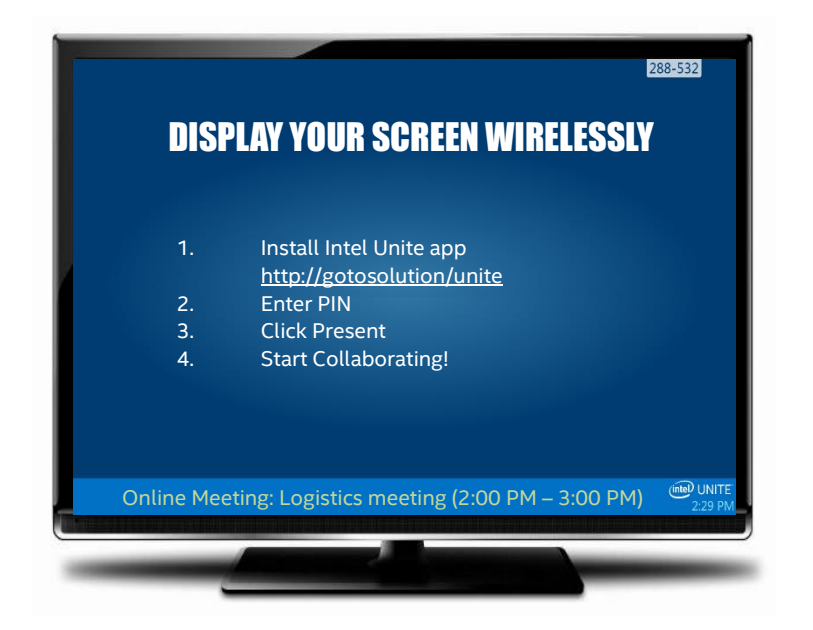

- 1. Open the Intel Unite® app and enter the PIN displayed on the Hub.
- 2. Click on **Skype for Business**.
- 3. Click **Join**, this action will cause the Hub to join the Skype for Business meeting.
- 4. If audio or video devices are attached and available to Skype for Business, users connected to the Intel Unite application will be able to control those devices by clicking on the displayed icons.
- 5. If the Skype for Business icon is not displayed on the Intel Unite app (on your Client machine), there is no Skype meeting scheduled or it has ended. Alternatively, ensure the Skype meeting has been accepted by the Hub.
- 6. If enabled by the IT department or the system administrator, the plugin will also display a phone dial icon, so you can make calls to other participants, this is the Dial-out functionality.

See the flow below:

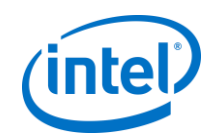

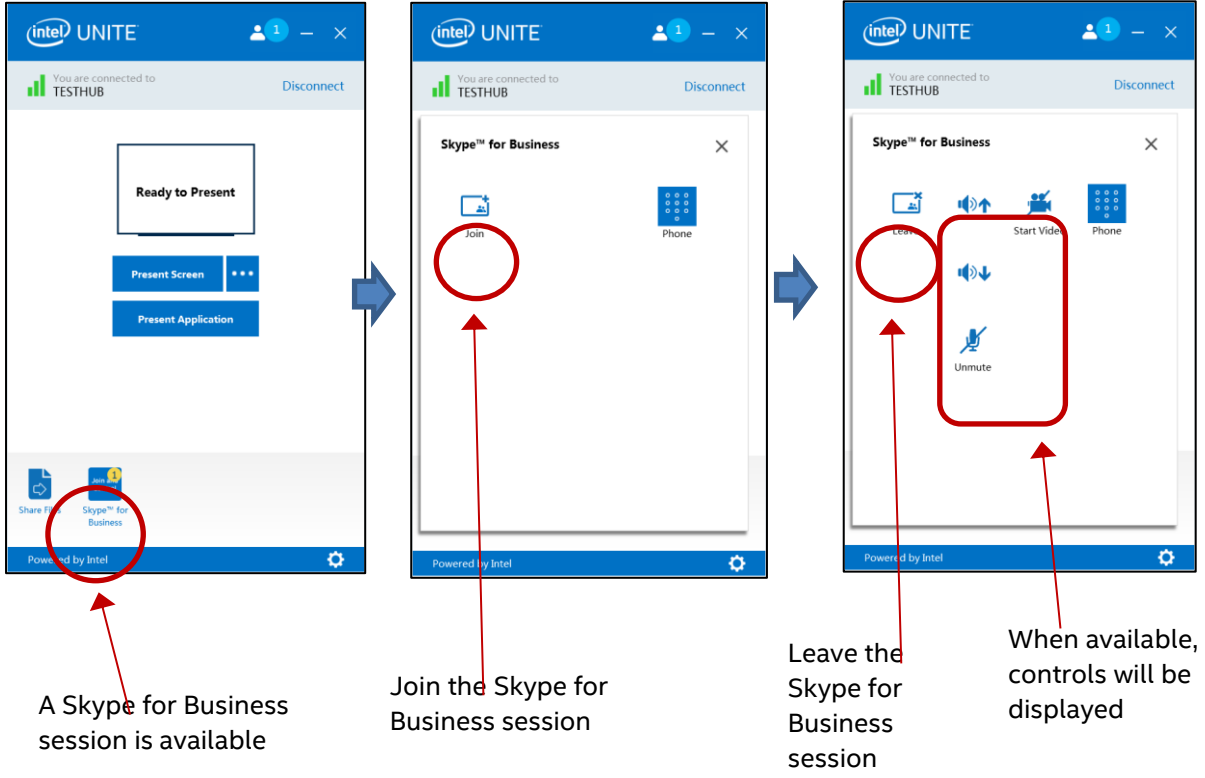

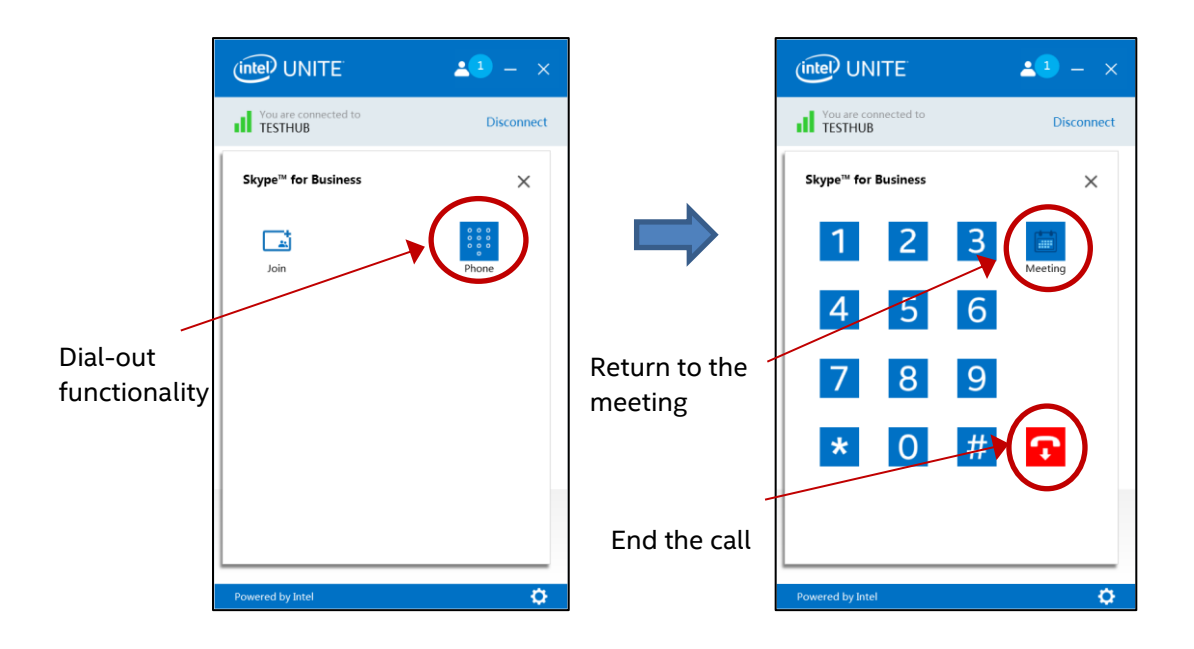

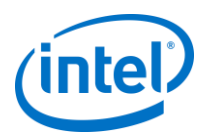

# <span id="page-15-0"></span>**5. Plugin Key Features**

## <span id="page-15-1"></span>**5.1 Scheduled Meetings**

When users use Microsoft Outlook\* to schedule a meeting, the plugin will help manage the exchange calendar by accepting meetings. It will not accept meetings which conflict with previously scheduled meetings.

Meetings can be modified in order to cancel, extend or shorten them. The plugin for Skype for Business must be running on the Hub to accept all meeting changes and update the information on the calendar. If a meeting is sent to the plugin while the Hub is offline it will be declined when the Hub comes back online regardless of the validity of the meeting request.

Alternatively, you can have a different system manage the calendar invites. To disable the plugin from managing the calendar, you must set the correct configuration (see *Appendix A. Configuration Options*).

### <span id="page-15-2"></span>**5.2 Join a Skype for Business Meeting**

When a scheduled Skype for Business meeting is in progress, users connected to the Intel Unite application will be able to join the Hub to the Skype for Business meeting using the plugin for Skype for Business.

Users are allowed to join a meeting 10 minutes before the start time. When a meeting is available, the plugin icon will show an indicator that a meeting is ready. In addition, the hub will display the meeting subject and time in the blue status bar at the bottom.

To connect to a meeting from the Intel Unite app, click on the plugin icon and select **Join**. A toast message will be displayed on the hub indicating that the room is joining the meeting, and within 5 seconds the Skype for Business window should be full screen and in front.

## <span id="page-15-3"></span>**5.3 Answer a Skype for Business Call**

When a Skype for Business user initiates an audio or video call with the hub running the Intel Unite application, users connected to the Intel Unite app will be able to answer the call. When this happens, a message is displayed on the hub with the name of the person initiating the call. To accept the call, click on the plugin within the Intel Unite app and select **Answer.** Within 5 seconds, the Skype for Business window should be full screen and in front.

## <span id="page-15-4"></span>**5.4 Share Content**

When content is shared by a Skype for Business participant, the content will be displayed on the Hub on the attached primary display, so that Intel Unite client participants can view, and displayed to all Skype for Business participants.

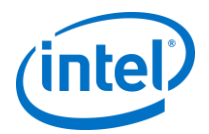

When content is shared by an Intel Unite client, the Hub will share that content to the Intel Unite application and displayed to all Skype for Business meeting participants.

### <span id="page-16-0"></span>**5.5 Video Control**

If a Skype for Business-enabled camera is attached to the Hub, users attached to the Intel Unite application will be able to start and stop the video through the plugin for Skype for Business. To do this, click on the plugin icon within the Intel Unite app, and click on the **Camera** button.

## <span id="page-16-1"></span>**5.6 Audio Control**

When a Skype for Business-enabled audio device is attached to the Hub, users attached to the Intel Unite application will be able to mute and unmute the microphone, or turn the volume up or down, all of these through the plugin for Skype for Business. To do this, click on the plugin icon in the Intel Unite app, select the **Microphone** button, adjust the volume as needed.

### <span id="page-16-2"></span>**5.7 Dial-out**

For hubs that have a Skype for Business account with enterprise voice enabled, you can enable a dialpad within the Skype for Business plugin which will allow users connected to the Intel Unite app to dial phone numbers.

To use this feature, enable the Dial-out configuration option, please refer to *[Appendix A. Configuration](#page-18-0)  [Options](#page-18-0)*.

## <span id="page-16-3"></span>**5.8 Ring back**

This feature configures the hub so that Skype for Business will ring-back the existing phone in the room every time the hub connects to a scheduled meeting. To use this feature, the Skype for Business solution must have the ability to dial phone numbers.

## <span id="page-16-4"></span>**5.9 Camera/Mic Auto-start**

When Skype for Business joins a meeting, typically the default state of the camera is off, and the microphone is muted. To enable a more automatic user experience, this plugin will allow you to specify the desired state of the camera and microphone when Skype for Business joins a meeting.

<span id="page-16-5"></span>To specify the states, refer to the *[Appendix A. Configuration Options](#page-18-0)*.

## **5.10 Ad-hoc Meetings**

This feature enables a user to join the hub to Skype for Business meetings scheduled from the user's calendars, even if the hub hasn't been scheduled.

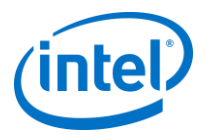

To enable this feature, the client plugin must be installed and enabled. In addition, **EnableExternalMeetings** must be set to true on the hub plugin configuration (refer to *[Appendix A](#page-18-0)*).

When a user connects to a hub, the client plugin will read the user's exchange calendar and pass Skype for Business meetings to the plugin running on the hub. The user can open the Intel Unite app, select the Intel Unite Plugin for Skype for Business icon, and join their meeting.

**Note:** The plugin on the hub will receive calendar information over a SSL-encrypted connection. You may need to enable firewall rules which will allow the Intel Unite app on the hub to receive an incoming connection on TCP 36452.

# <span id="page-17-0"></span>**5.11 Meeting Schedule**

This feature helps users with meeting time management by showing them upcoming appointments and providing toast messages when the end of a scheduled meeting is near.

All configuration options are disabled by default. You can enable features by enabling them in EffectiveMeetingsConfig.xml. See Configuration Options in Appendix A for a full list of configuration options.

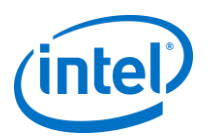

# <span id="page-18-0"></span>**Appendix A. Configuration Options**

This section describes the XML settings files which will help you customize your installation.

The settings files are located in the same directory as the plugin and are generated during installation: C:\Program Files (x86)\Intel\Intel Unite\Hub\Plugins\

**Note:** Previous versions of the plugin used registry keys are located in

"HKLM\Software\Intel\Unite\S4BPlugin" to customize the installation. These registry keys will override values set in the configuration file to ensure you keep your settings when you upgrade.

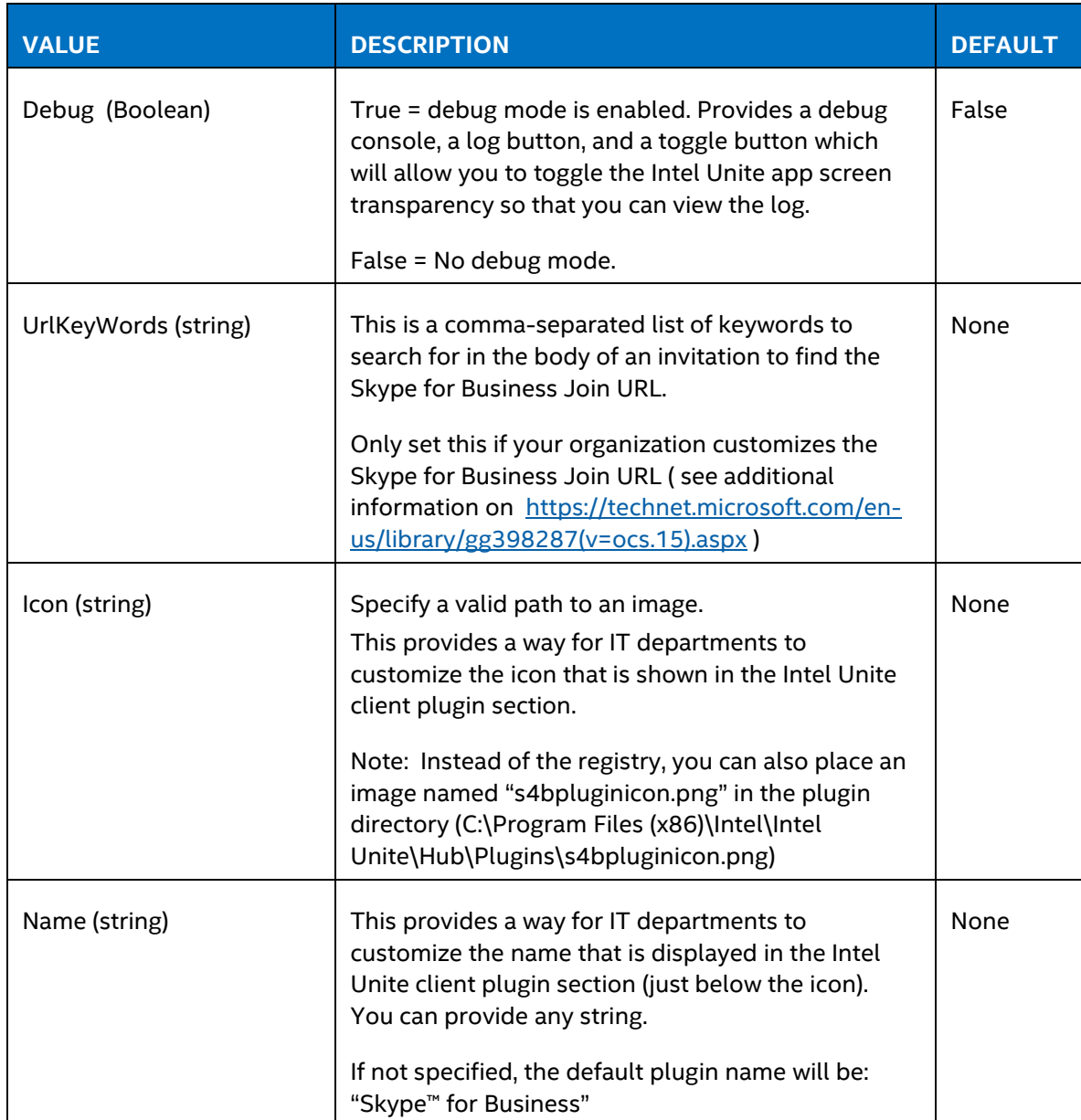

#### **CFCLyncPluginConfig.xml**

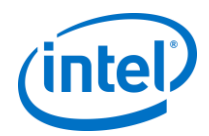

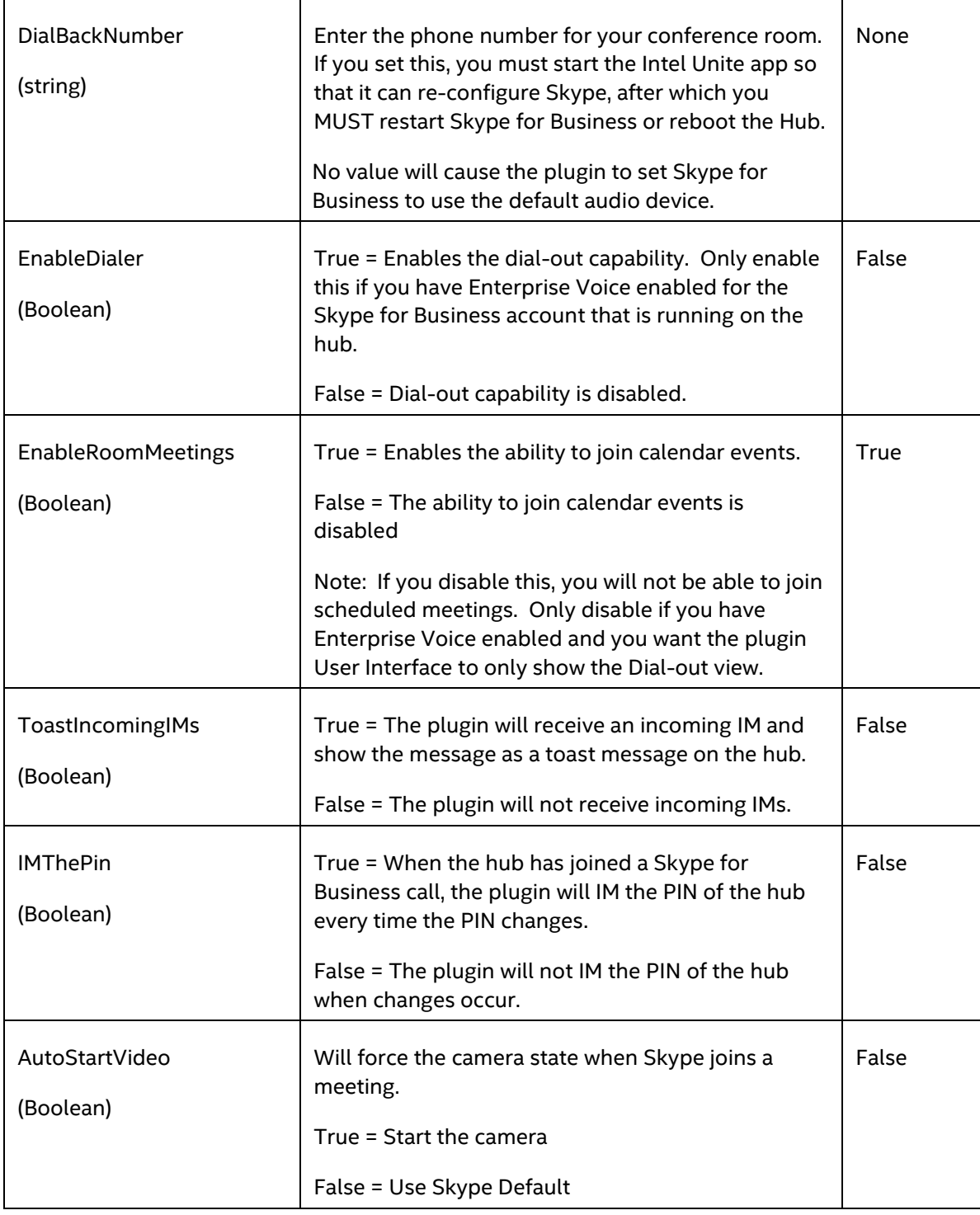

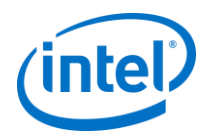

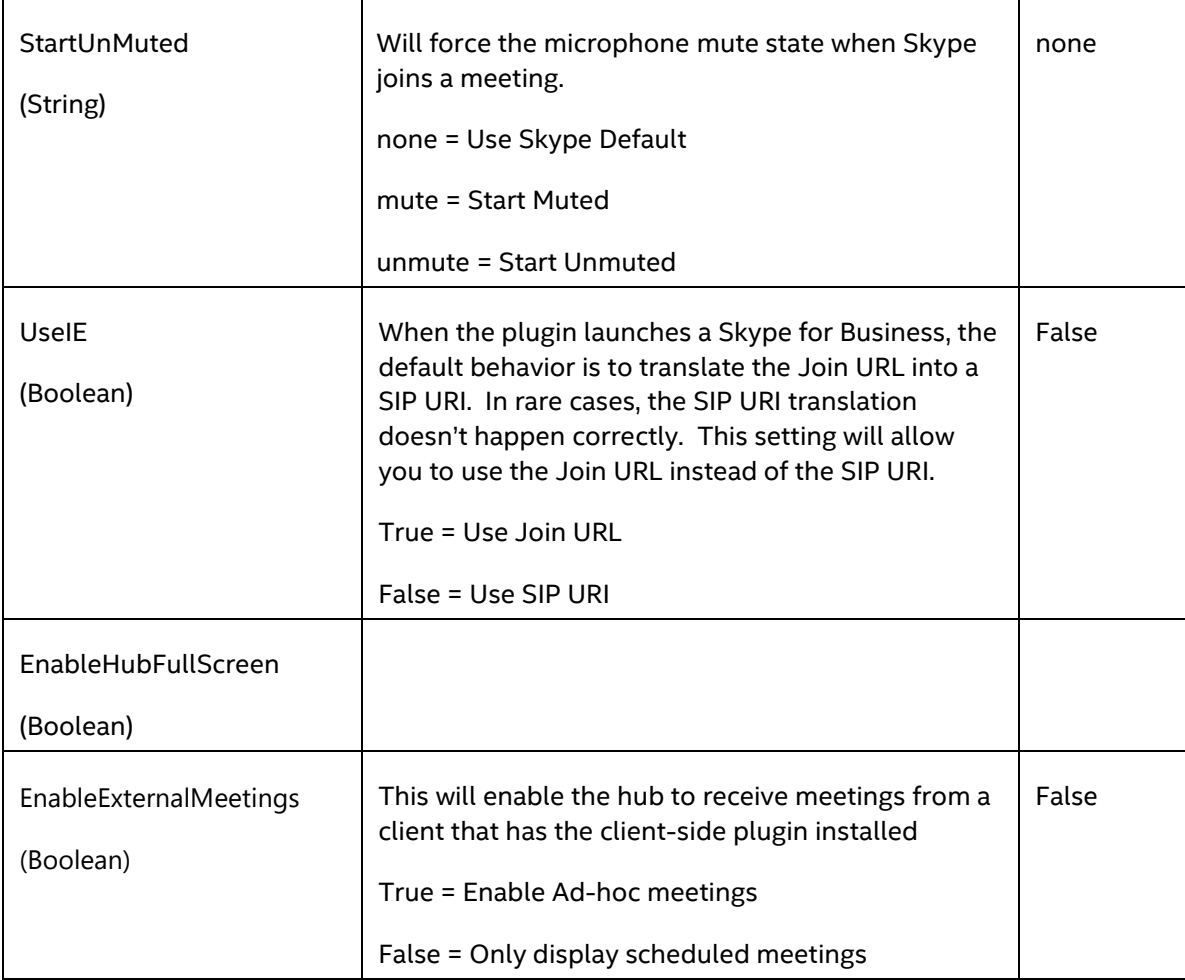

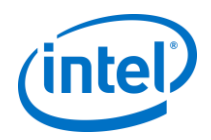

### **EffectiveMeetingsConfig.xml**

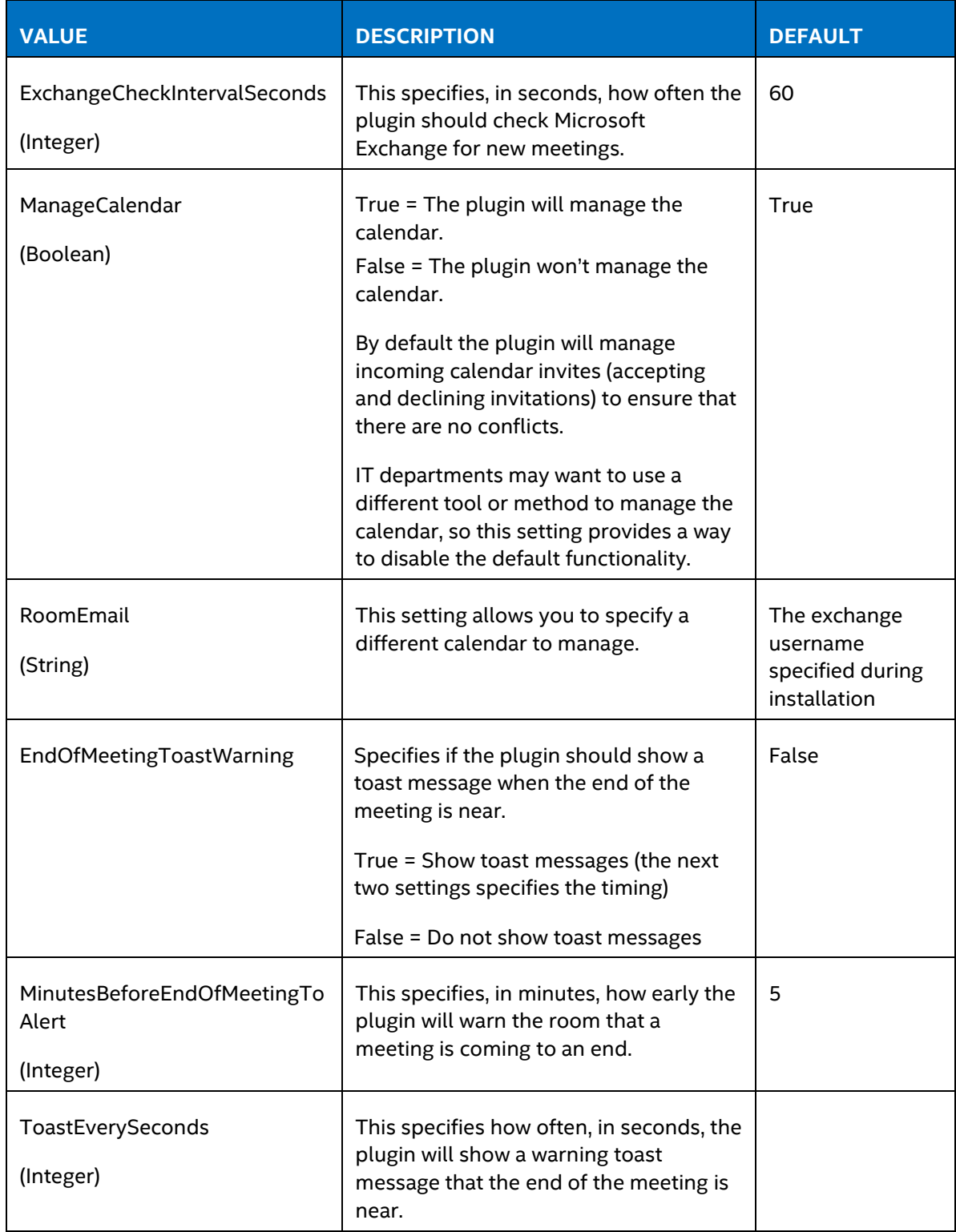

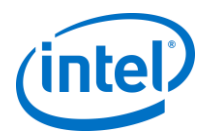

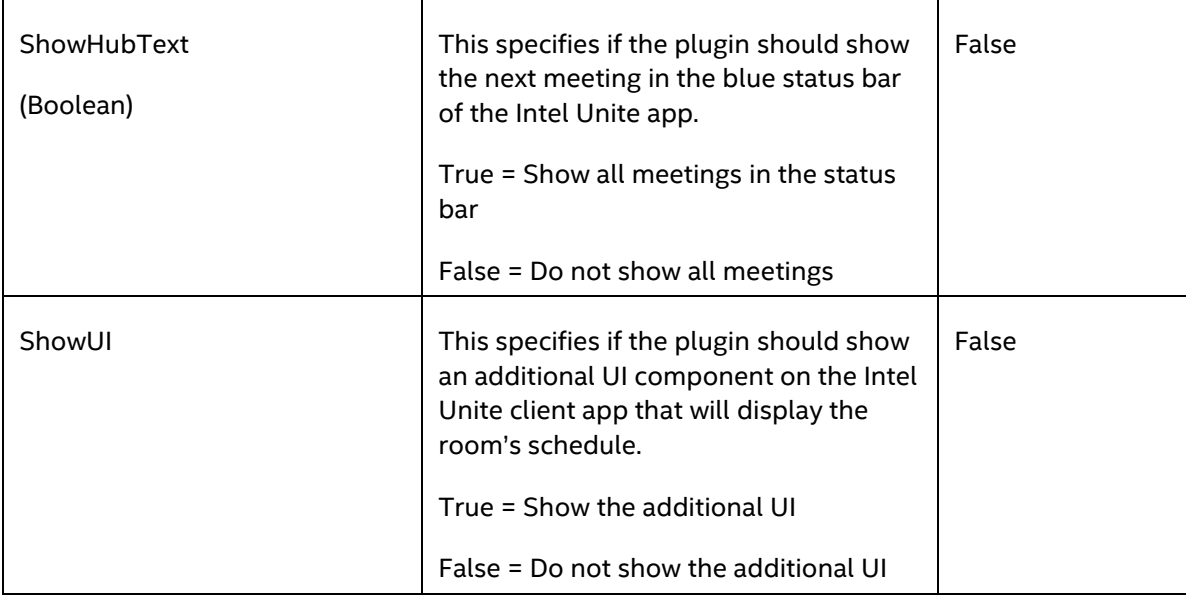

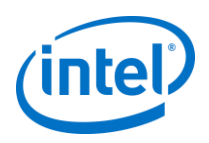

# <span id="page-23-0"></span>**Appendix B. XML File Settings**

This section describes the XML settings file the plugin will read to connect to exchange.

The settings file is located in the same directory as the plugin and is generated during installation. It is located in C:\Program Files (x86)\Intel\Intel Unite\Hub\Plugins\ExchangeConfig.xml.

During installation, the username and password are encrypted to the local system using the Microsoft Data Protection API. You need to make sure that you properly secure this file.

If you want to update the username/password after the installation, you can follow these steps:

- 1) Exit the Intel Unite app on the hub
- 2) Ensure that the user making changes has write access to the settings file
- 3) Edit the settings file:
	- a. Modify the XML elements: <email>yourNewAddress@yourdomain.com</email> <password>yourNewPassword</password>
	- b. Add or modify the XML element: <encrypt>true</encrypt>
- 4) Start the Intel Unite application (when the plugin starts, it will re-encrypt the
- username/password fields and set <encrypt> to false)
- 5) If you changed file settings, you will need to re-secure the settings file

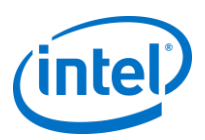

# <span id="page-24-0"></span>**Appendix C. Troubleshooting**

This section will walk you through common issues, possible causes, and their resolution.

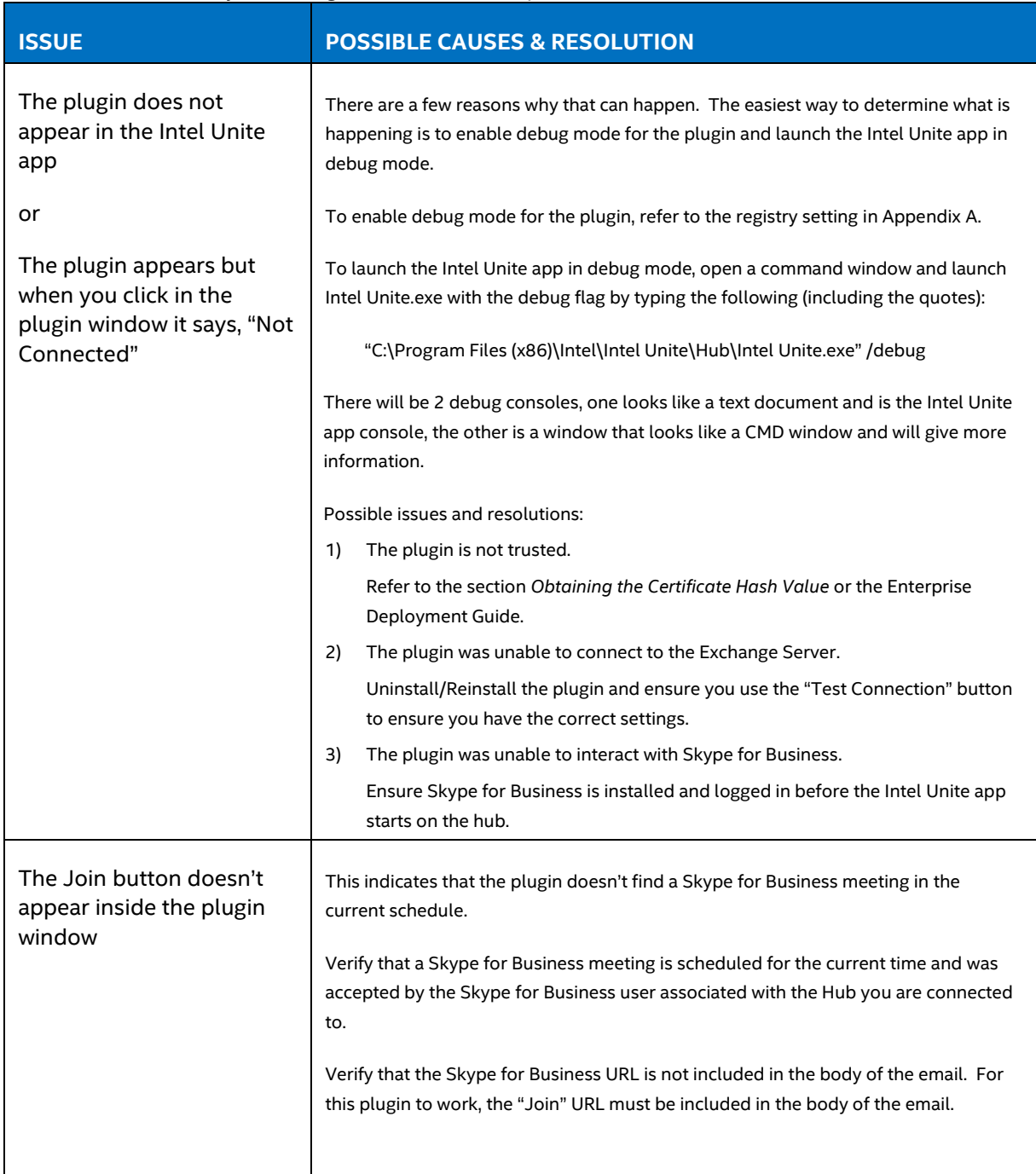

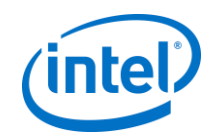

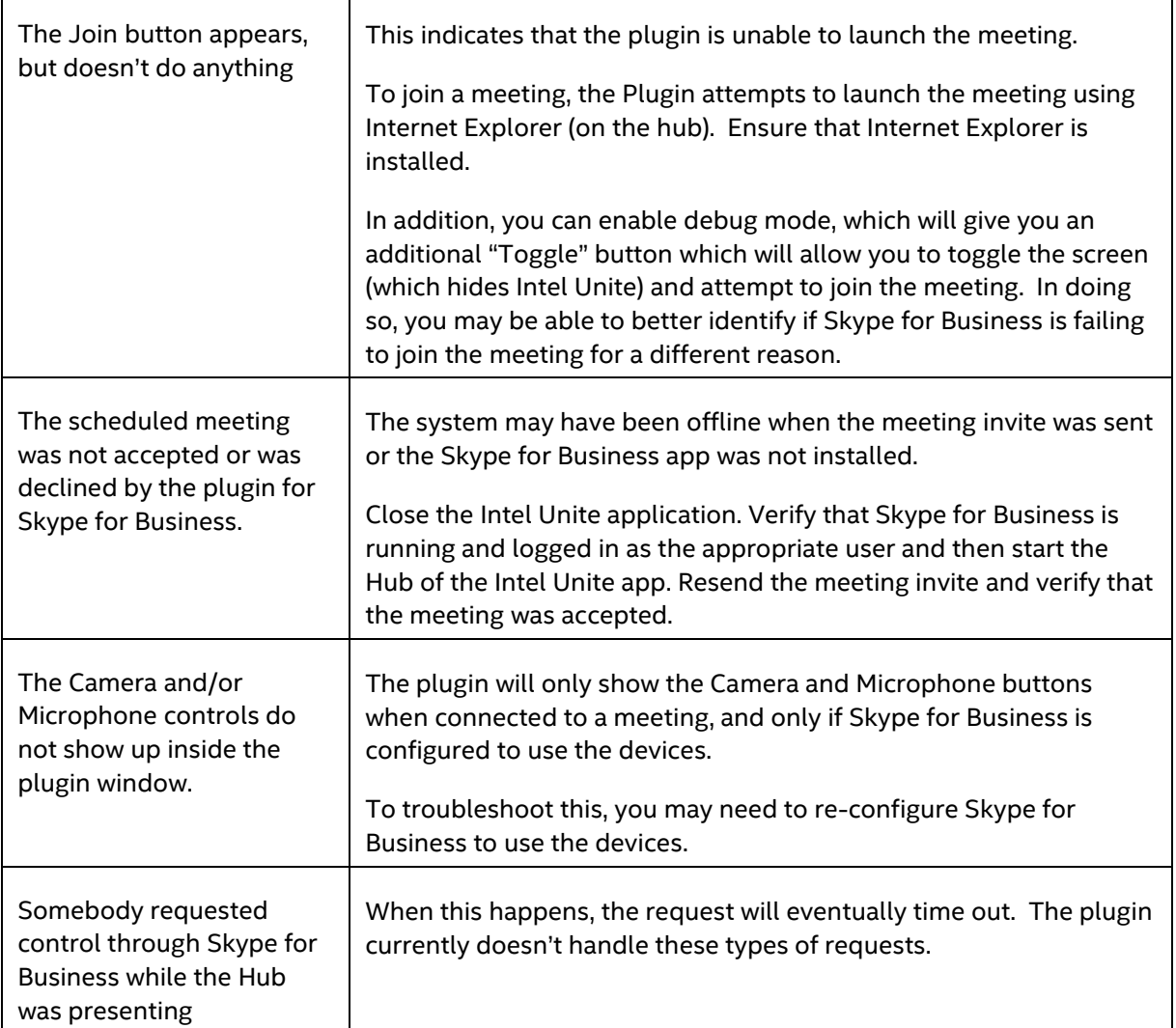

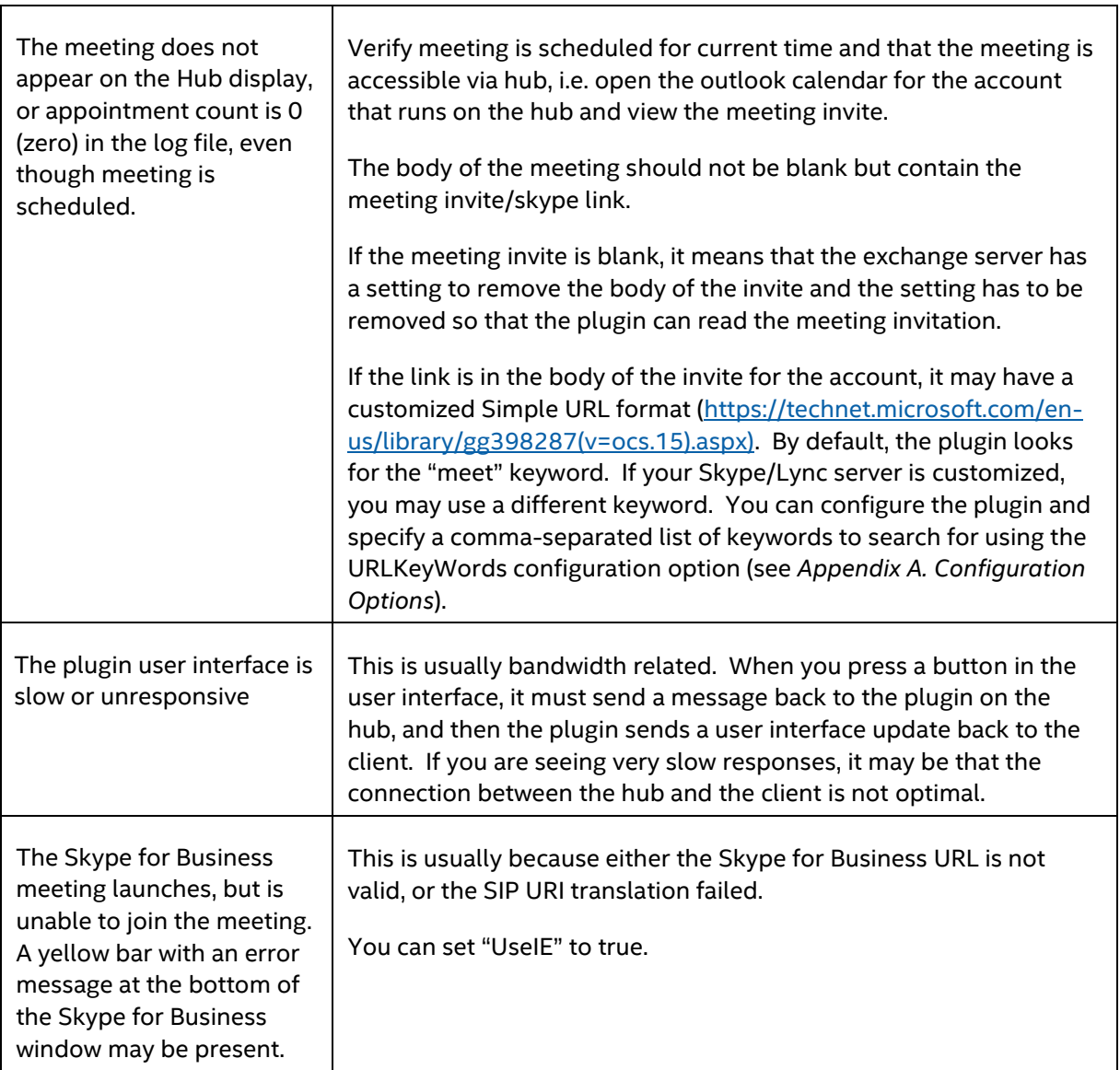

(intel)